# DESCRIPTION D'UNE MISSION BTS SIO SISR

**Matis GAGNEUX** Description d'une mission en entreprise numéro 2

# *Sommaire:*

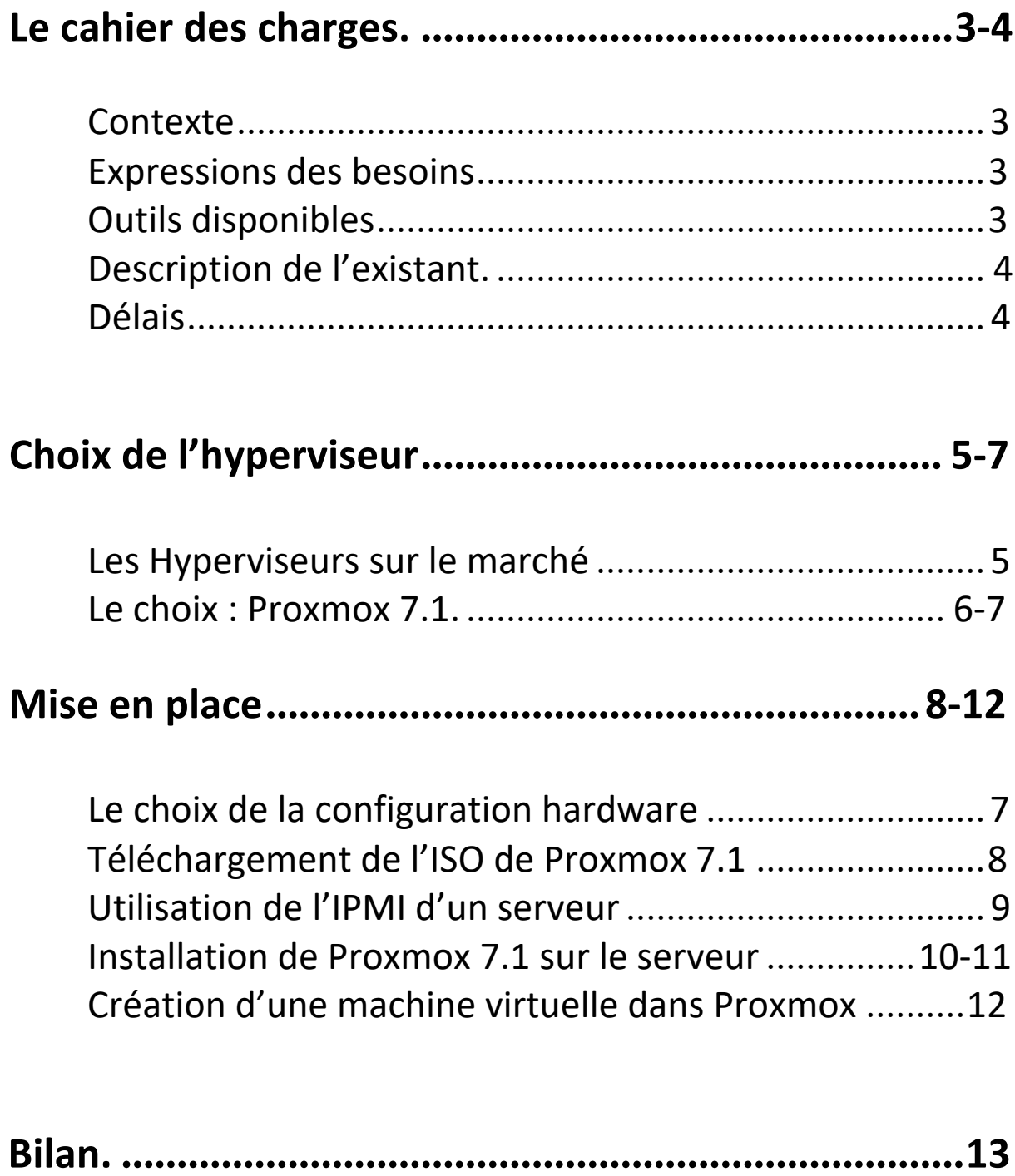

# *Le cahier des charges*

# Contexte :

L'entreprise DC2SCALE proposant des services d'hébergement en Datacenter, souhaite la mise en place d'un hyperviseur pour y héberger les machines virtuelles nécessaires au contrôle d'accès du Datacenter. En tant que technicienDatacenter nous devons mettre en place un hyperviseur qui correspond le mieux aux besoins de l'entreprise

# Expression des besoins :

Les besoins de l'entreprise sont les suivants :

- Choix d'un hyperviseur
- Configuration Hardware d'un serveur
- Installation d'un hyperviseur

# Outils disponibles :

Un serveur nous a été mis à disposition, il s'agit d'un HP BL460C G8 (Blade)dans un HP C7000. Nous disposons d'un accès IPMI (ILO) à ce serveur.

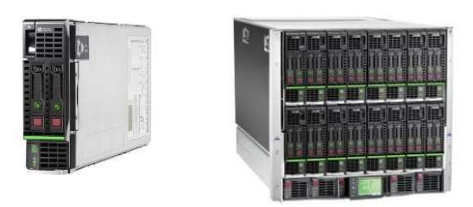

Ci-dessus à gauche le serveur HP BL460C G8 mis à disposition, il s'agit d'unelame qui s'insère dans un châssis ici un HP C7000 (à droite) qui comporte 16lames.

Un stock de composants électronique est à notre disposition, nous pouvons y retrouver de la RAM, différent CPU, des disques de stockage, des cartes réseau,tout ce dont nous pouvons avoir besoin pour réaliser la mission.

# Description de l'existant :

L'entreprise dispose déjà de plusieurs hyperviseurs, un environnement Proxmoxest présent contenant un cluster de 2 serveurs ainsi qu'un serveur Proxmox backup.

### Délais :

Pour la réalisation de cette mission nous disposons de la journée, la mission nous a été communiquée à 10h et nous avons donc jusqu'à 18h pour la compléter.

Voici ci-dessous un diagramme de Gantt qui représente l'avancement de la mission :

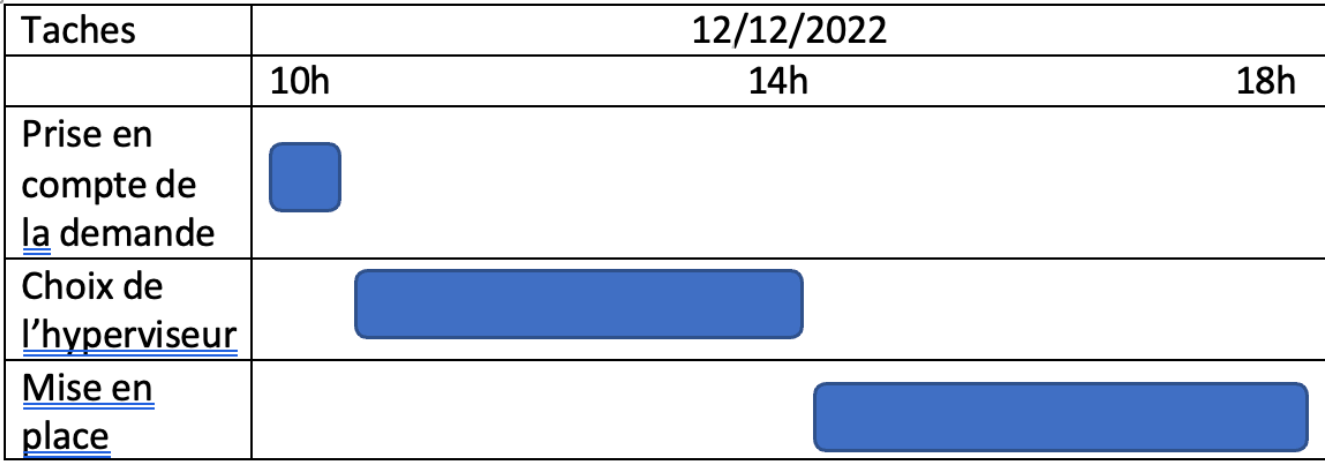

# Choix de l'hyperviseur :

### Les hyperviseurs sur le marché :

- Proxmox est une solution de virtualisation « open source » basée sur QEMU/KVM et LXC, via son interface WEB nous pouvons crée et gérée des machines virtuelles, mais aussi des conteneurs, nous pouvons aussivia celleci gérée tout ce qui concerne le stockage, réseau ...

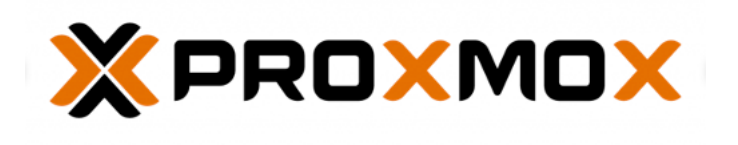

- VMWARE ESXI est un hyperviseur développé par VMware il permet de déployer et gérée des machines virtuelles

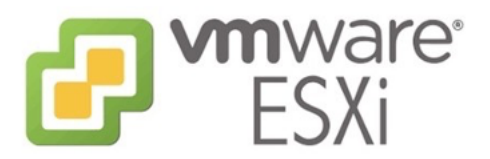

- Hyper V est un hyperviseur développer par Microsoft, il est donc natif sur Windows serveur, il peut être installé en tant que rôles.

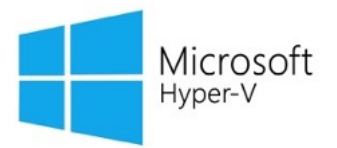

### Le choix Proxmox 7.1 :

Nous avons opté pour l'hyperviseur Proxmox 7.1 pour plusieurs raisons :

- Proxmox est un hyperviseur open source qui est très simple à déployer,en effet c'est un hyperviseur de type 1 ou 2, il peut être installé sous Débian (type 2) ou directement via son ISO (type 1) disponible sur internet.
- Notre entreprise dispose d'un environnement Proxmox complet, il existedéjà plusieurs hyperviseurs reliés entre eux via la fonction de « cluster »,un système de backup des serveurs est assuré par Proxmox backup.
- Proxmox permet la création de machines virtuelles KVM ainsi que LXC.

Pour une question d'écosystème entre les hyperviseurs de la société, nous allons donc déployer Proxmox, de plus celui-ci pourra par la suite être ajouté aucluster pour une gestion plus simple de toutes les machines virtuelles de l'entreprise et à la fonction de backup de proxmox déjà mise en place dans l'entreprise.

#### Cluster Proxmox :

La fonction de cluster permet de regrouper toutes les machines physiques (nœud) et toutes les machines virtuelles qu'elle comporte à un « hote » depuislequel nous pourrons donc gérer ces machines. Cela permet via une seule et unique interface web de gérer toutes les machines virtuelles, de faire des règles de groupe ...

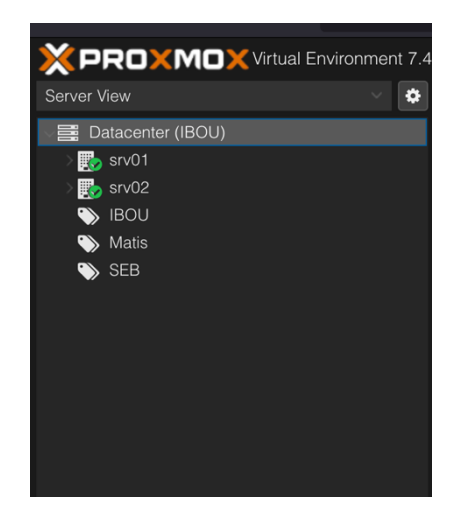

#### Proxmox Backup :

Proxmox Backup Server est une solution de sauvegarde d'entreprise, poursauvegarder et restaurer des VM, des conteneurs et des hôtes physiques.

#### KVM & LXC :

- LXC (Linux containers) est un type de machine virtuelle qui partage le noyau du système d'exploitation principale qui est installé sur l'hôte.
- KVM dispose d'un noyau Linux dédié pour chaque machine virtuelle

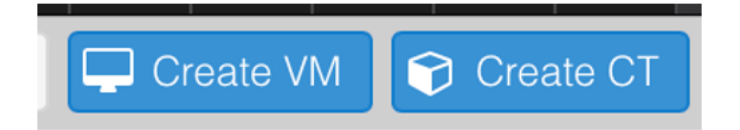

### Mise en place :

### Le choix de la configuration Hardware :

Nous devons configurer le serveur pour qu'il puisse supporter un certain nombre de machines virtuelles, ne connaissant pas le nombre exact ni l'utilisation des machines virtuelles, nous choisissons la configuration suivante :

-64GO de RAM -2x Intel E5-2670 -2x 1To de stockage en RAID 1

### Téléchargement de l'ISO de Proxmox 7.1 :

Nous allons installer Proxmox en tant qu'hyperviseur de type 1 donc nous devons télécharger son ISO sur le site officiel, nous sélectionnerons ici ProxmoxVE 7.1 ISO Installer.

(https://www.proxmox.com/en/downloads)

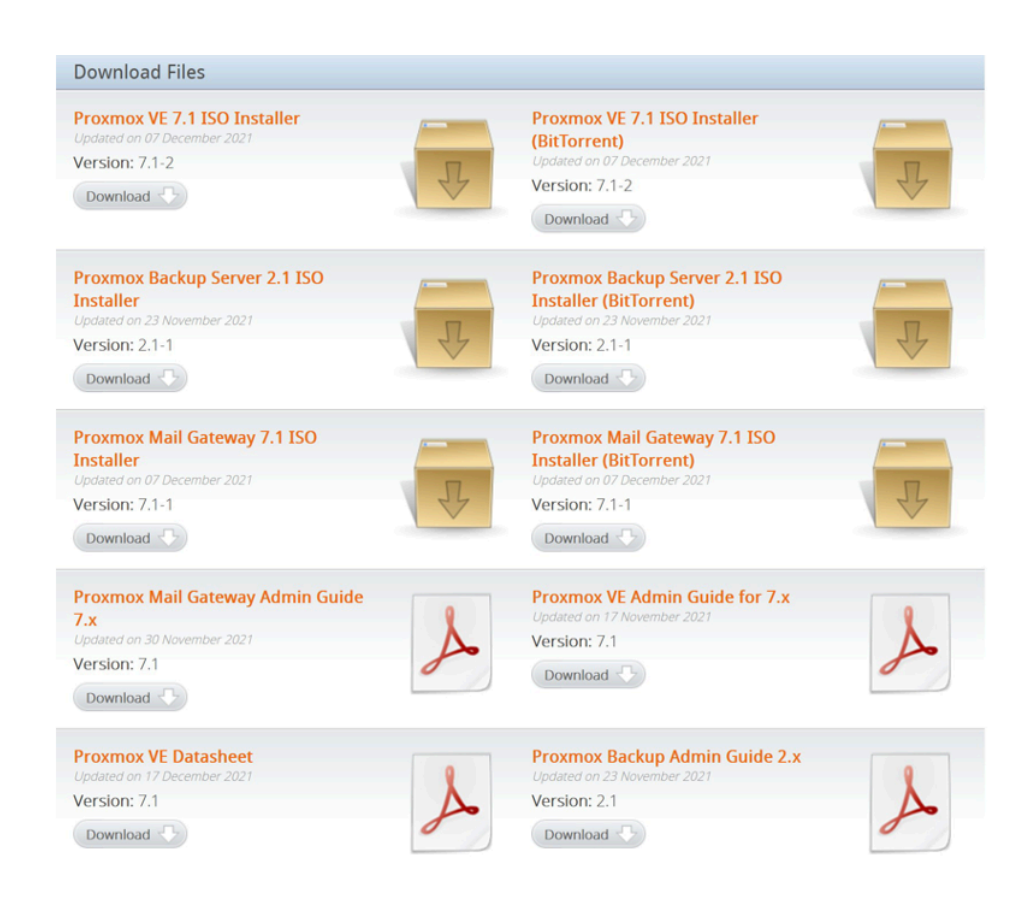

# Utilisation d'un IPMI :

Le serveur que nous utilisons dispose ici d'un accès IPMI, c'est-à-dire qu'il dispose d'un ordinateur supplémentaire accessible à distance qui permet de gérer le serveur, d'accéder à une console à distance et autres fonctions qui peuvent être très utiles. L'IP de cette IPMI nous a été communiqué préalablement, il s'agit de 10.101.10.87, nous entrons donc cette IP dans notrenavigateur pour accéder à l'IPMI. Il s'agit ici d'un serveur HP l'IPMI s'appelle donc ILO, chez Dell c'est IDRAC.

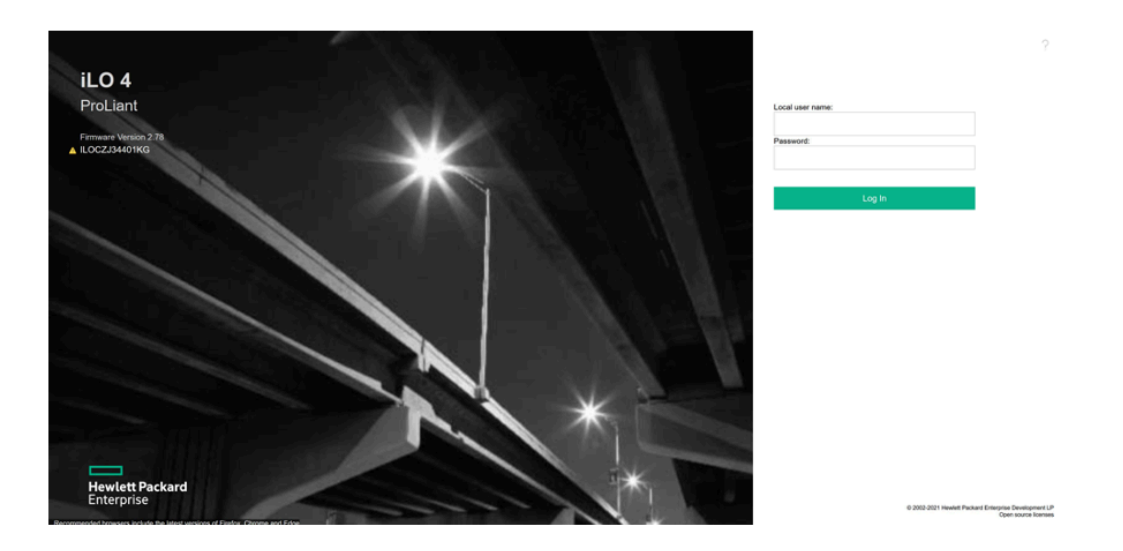

Une fois connecter nous allons utiliser la fonction de console HTML 5 pour obtenir une console à distance, nous pouvons dans celle-ci transférez notre ISO, nous n'aurons plus qu'à redémarrer le serveur et le faire démarrer sur lemédia.

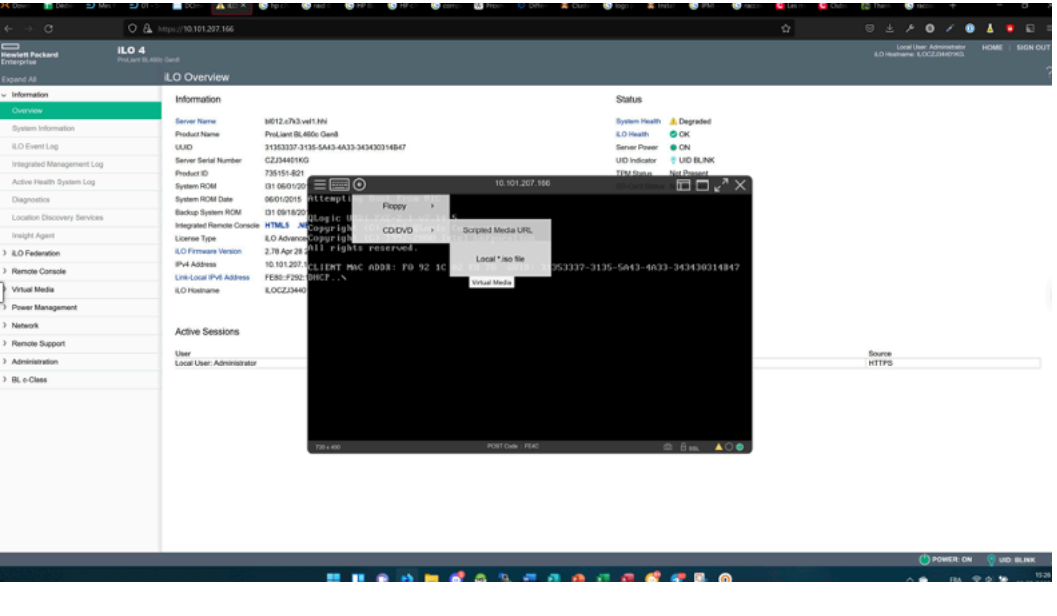

### Installation de Proxmox 7.1 sur le serveur :

Nous pouvons voir que le serveur a bien démarré sur l'ISO et que l'installateurde proxmox à bien démarrer.

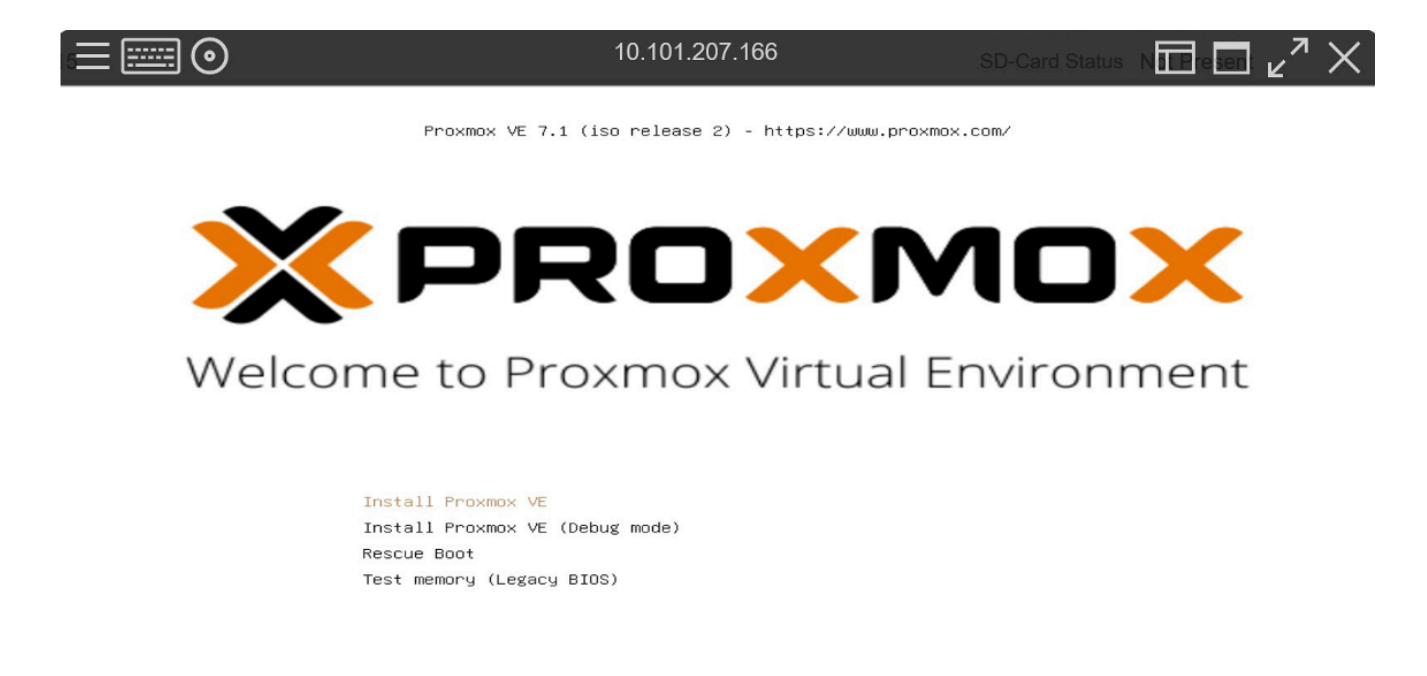

POST Code: FE48

© <del>∆</del> ss∟  $\triangle$   $\circ$   $\circ$  Nous procédons donc à la configuration de celui-ci, plusieurs paramètres vont nous être demandés :

- Un pays et une région
- Le choix du disque sur lequel nous voulons installer l'OS.
- Un mot de passe qui sera le mot de passe de connexion a l'interface WEBainsi que le mot de passe ROOT de l'accès CLI.
- La configuration réseau, nous y mettrons l'IP qui nous a été communiqué, le masque et la Gateway. Cette IP sera celle utilisée pourl'interface WEB. Ici l'IP qui nous a été communiqué est 37.44.238.252

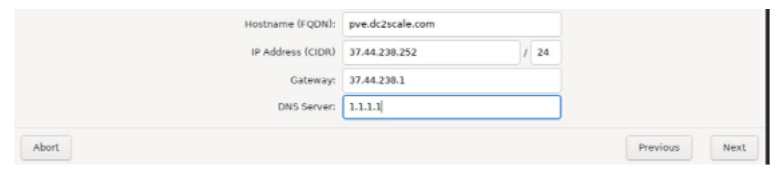

Une fois tous les paramètres renseigner nous retrouvons un récapitulatif denos choix. Nous pouvons donc démarrer l'installation de Proxmox.

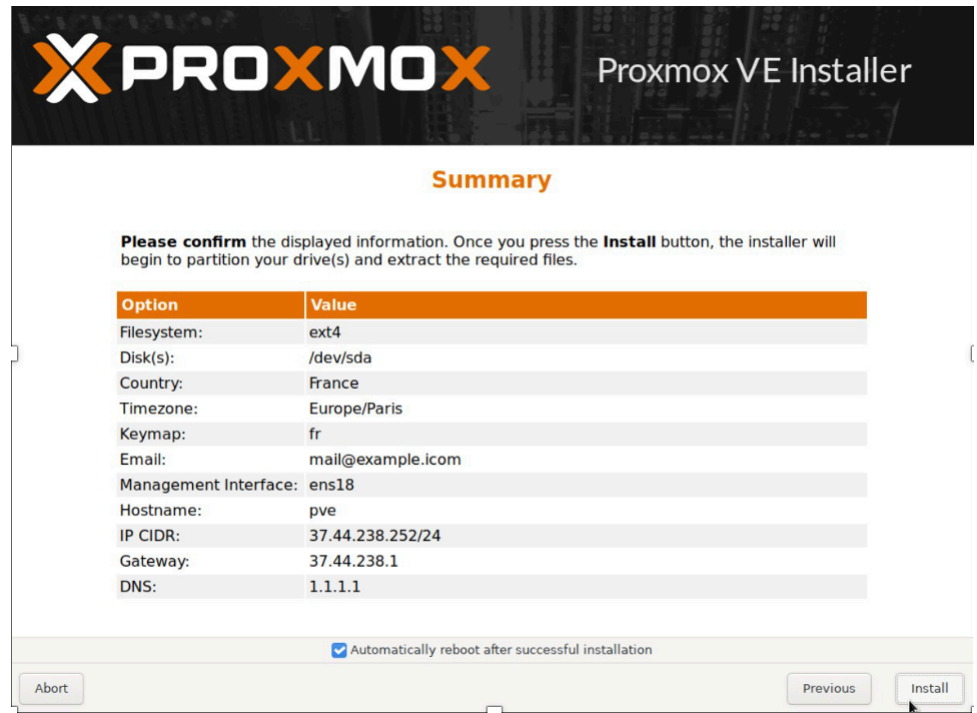

Une fois terminer le serveur va redémarrer et l'installation sera alors terminée,pour accéder au serveur nous devons nous rendre sur le lien suivant https://37.44.238.252:8006/ comme nous pouvons le voir ci-dessous.

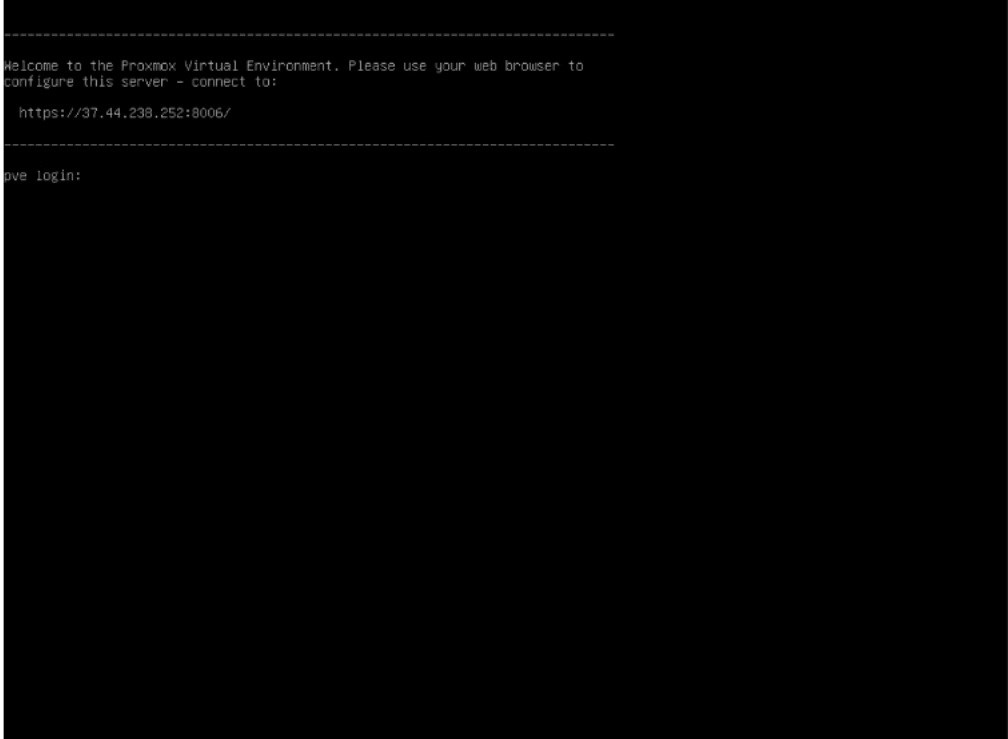

# Création d'une machine virtuelle :

Via l'interface web, nous pouvons facilement déployer une machine virtuelle, pour cela nous cliquons sur « create VM » en haut à droite puis nous sélectionnons les caractéristiques que nous souhaitons donner à notre machinevirtuelle.

-Systèmes d'exploitation -Espace de stockage -CPU -RAM -Paramètre réseau

Après avoir confirmé nos choix, nous pouvons voir que la machine virtuelle abien été créée.

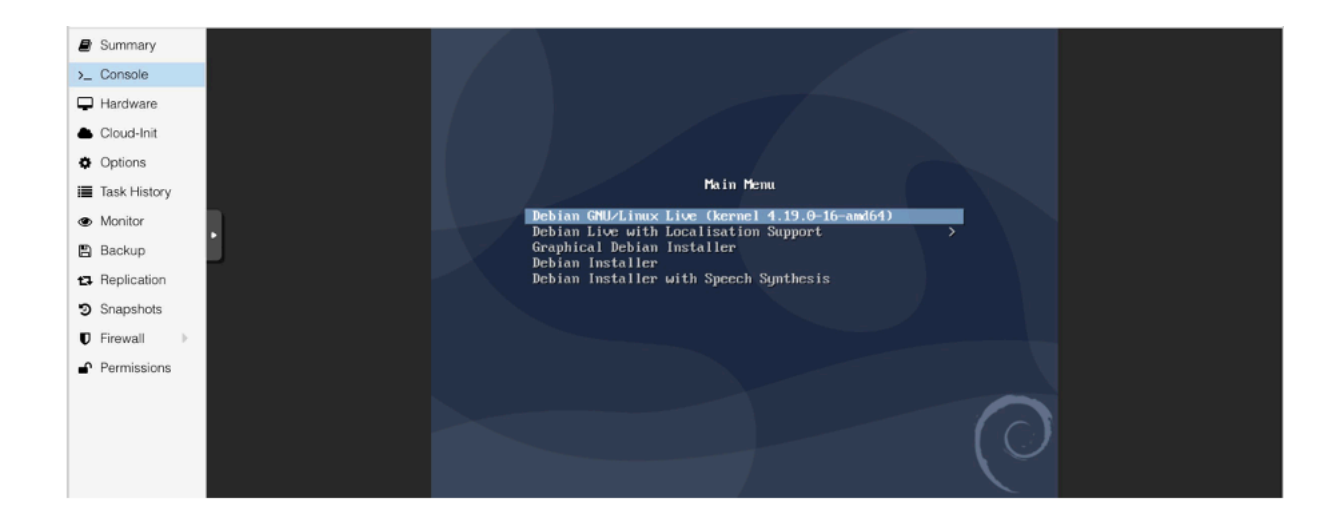

### Bilan :

En conclusion, le déploiement de Proxmox m'a permis d'acquérir des connaissances notamment sur le fonctionnement d'un hyperviseur et les enjeux liés à la sécurité et la stabilité de celui-ci.

Mes recherches liées à Proxmox mon permis de découvrir un écosystème Proxmox complet avec la fonctionnalité de cluster et de Proxmox backup.

J'ai aussi acquis de nombreuses connaissances sur les différents hyperviseurs disponibles sur marché.

Ne sachant pas quels seront les utilités et le nombre de machines virtuelles qu'allais accueillir l'hyperviseur le choix des composants a été compliqué j'ai donc préféré faire une configuration « maximal » pour n'avoir aucun problèmepar la suite.